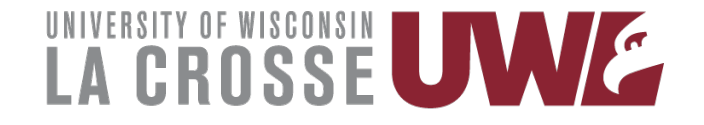

## **e-Reimbursement Training**

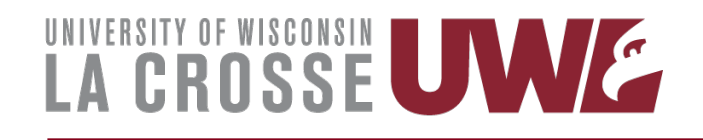

#### Login

- Open an internet browser
- Go to the UWL Website Homepage
	- Click on A-Z directory
	- Scroll down and click on Business Services
- At the Business Services Homepage
	- Click on e-Reimbursement login
- Logging into e-Reimbursement
	- Select UW-La Crosse
		- Click on Go
	- **Enter your NetId and Password**

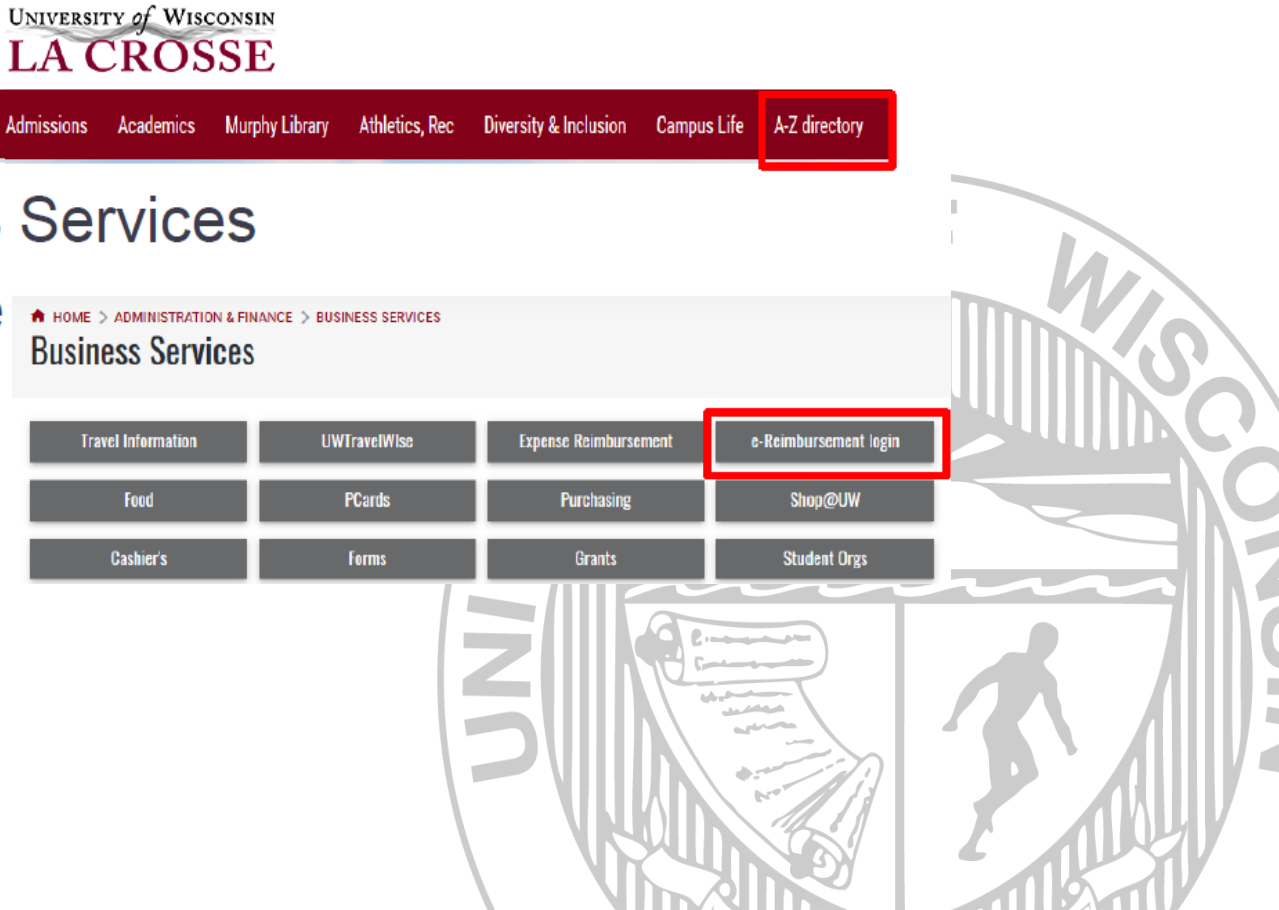

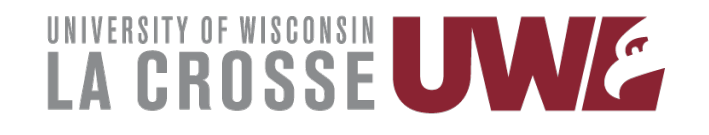

#### **Homepage & Navigation**

• Homepage:

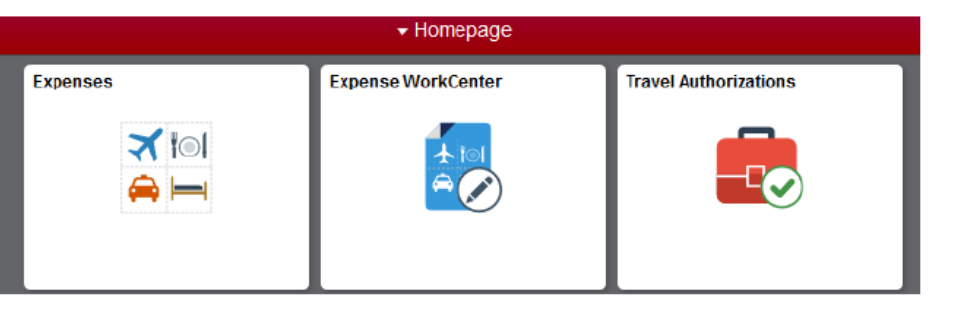

- Contains Navigation Tiles
	- When clicked on, they take you to a navigation tile collection

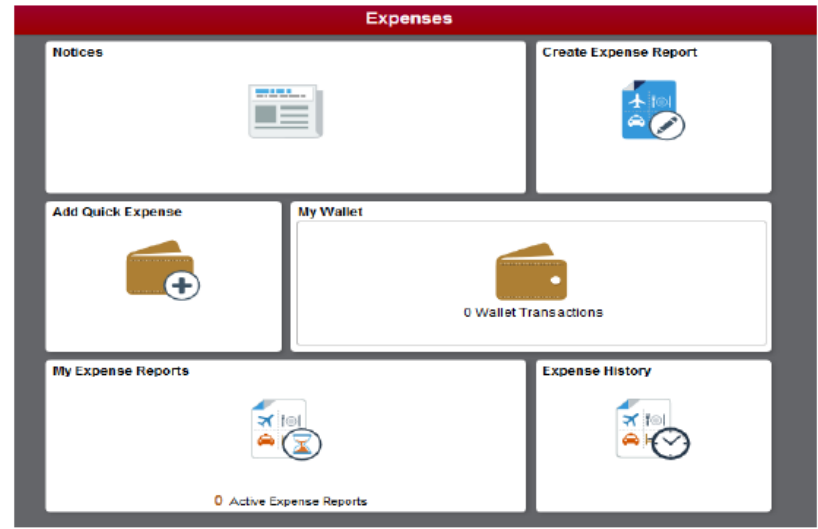

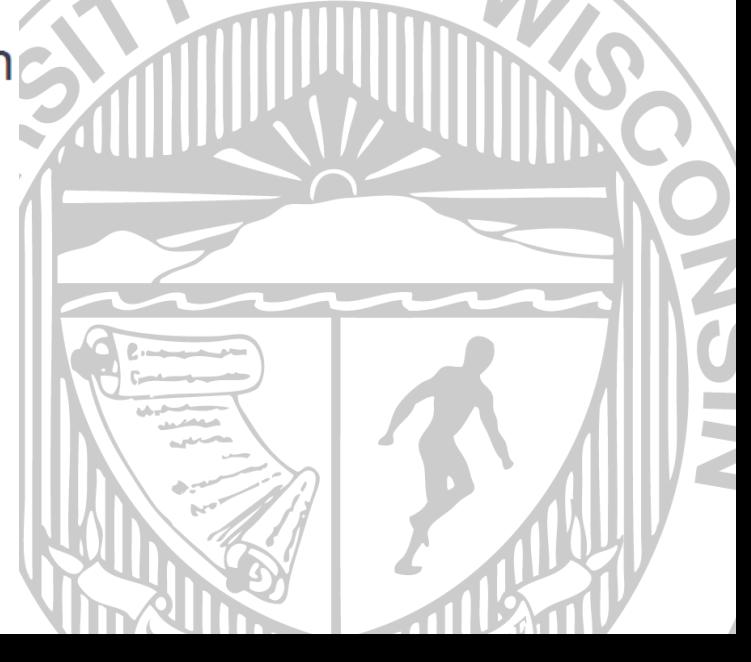

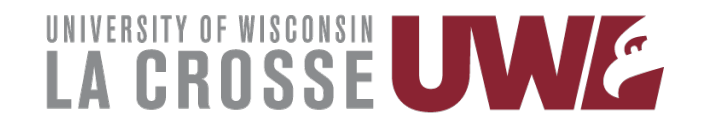

#### **Expense Report**

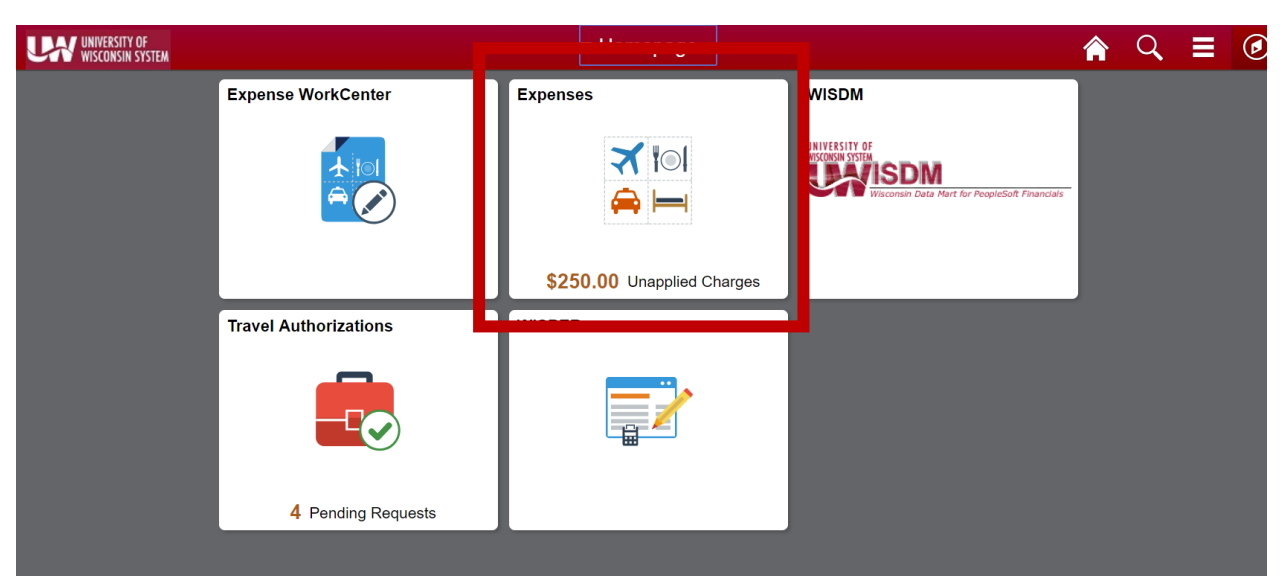

• Use the Expenses tile to get into Travel and Expense functions

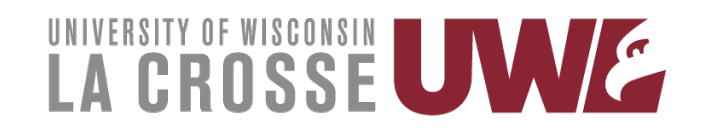

## **Expense Report**

- From the Expense tile, you can
	- Enter a new expense report
	- Enter expenses into your wallet for later use
	- View Expense History
- To get started click **Create Expense Report**

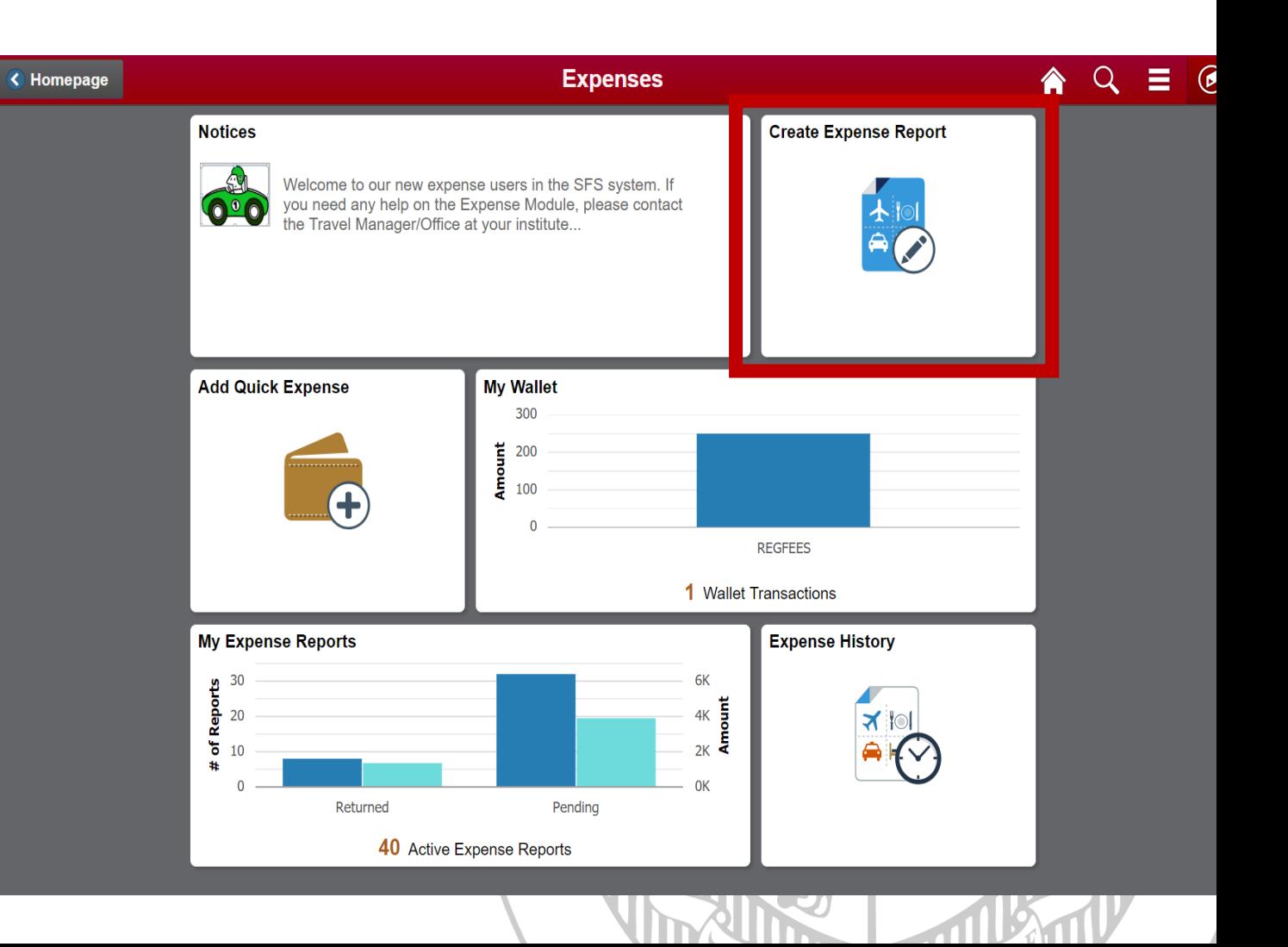

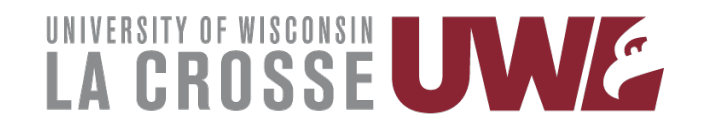

## **Create Expense Report**

**Expense Report** 

Action

 $\checkmark$ 

- **Business Purpose**: should be Business
- **Default Location**: Destination location
- **Reference**: Either INSTATE or OUTSTATE
- **Attachments**: Should include Mileage maps and No campus office letter
- **Accounting Defaults**: Should be 102-6-030120
- **Justification**: Description of your travels

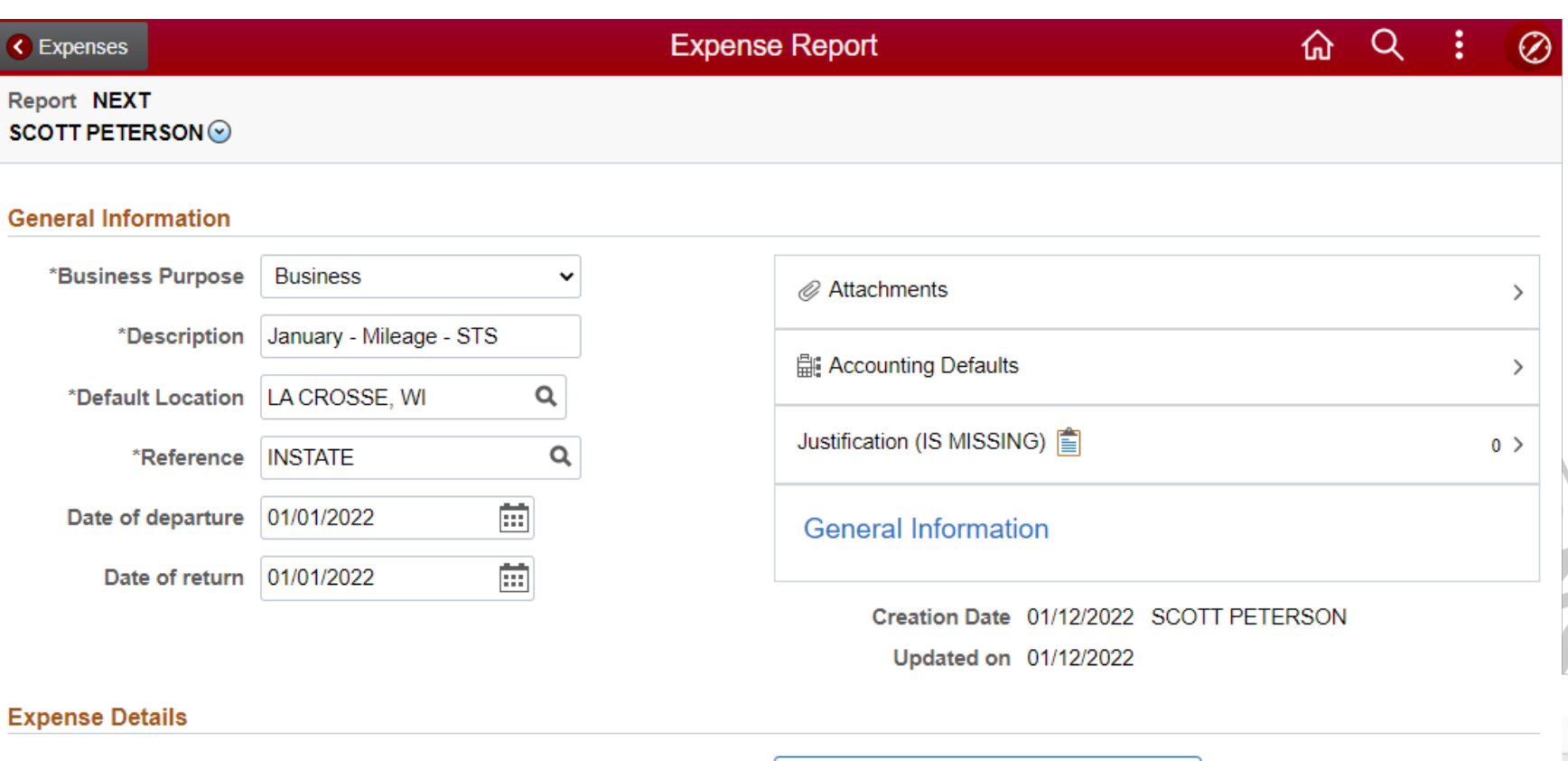

Custom Funding (UWLAC/030100/102)

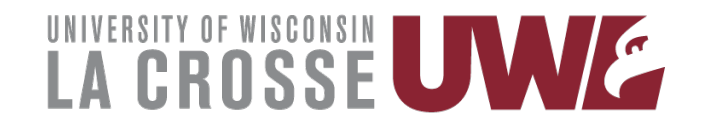

## **Expense Details**

- Expense Report Action:
	- Add Expenses Lines

#### **Expense Details**

**Expense Report** Action **Add Expense Lines** Add from My Wallet Add from Quick-Fill Copy Expense Report Custom Funding (UWLAC/030100/102)

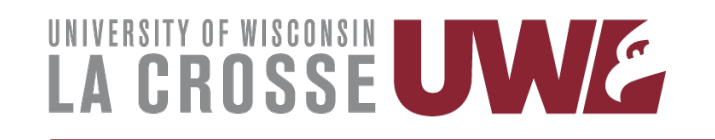

## **Expense Entry**

- **Date**: The day of travel
- **Expense Type**: Mileage
- **Description**: Starting location to destination
- **Transportation ID**: Standard Rate if under 100 miles round trip, Turndown Rate if 100 miles or more round trip
- **Miles**: Round trip mileage
- **Reimbursement Method**: Personal Funds
- **Originating Location**: Home or Office location
- **Destination Location**: School location
- **Non-Reimbursable** = NO

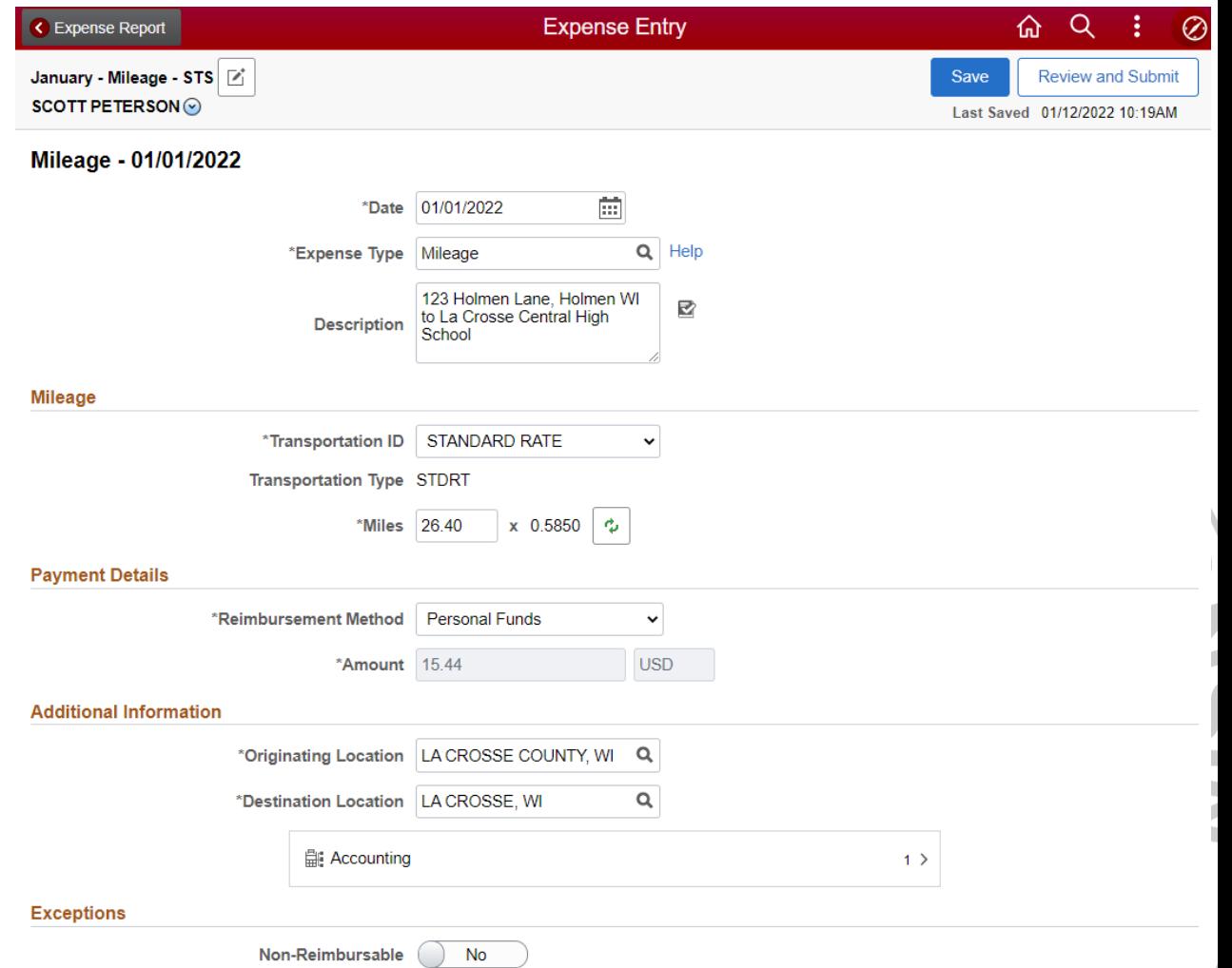

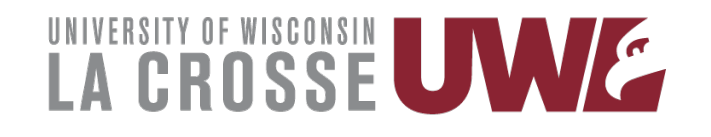

# **Add Additional lines**

January - Mi **SCOTT PET** 

> $\ddot{}$ Add

 $\blacktriangleright$  Saturday,

**Mileage** 123 Holm Crosse C

- To add an additional expense click the **Add**  button
- To copy an expense line click on the **More** button
	- Select the line to copy and click Copy
	- Input new date

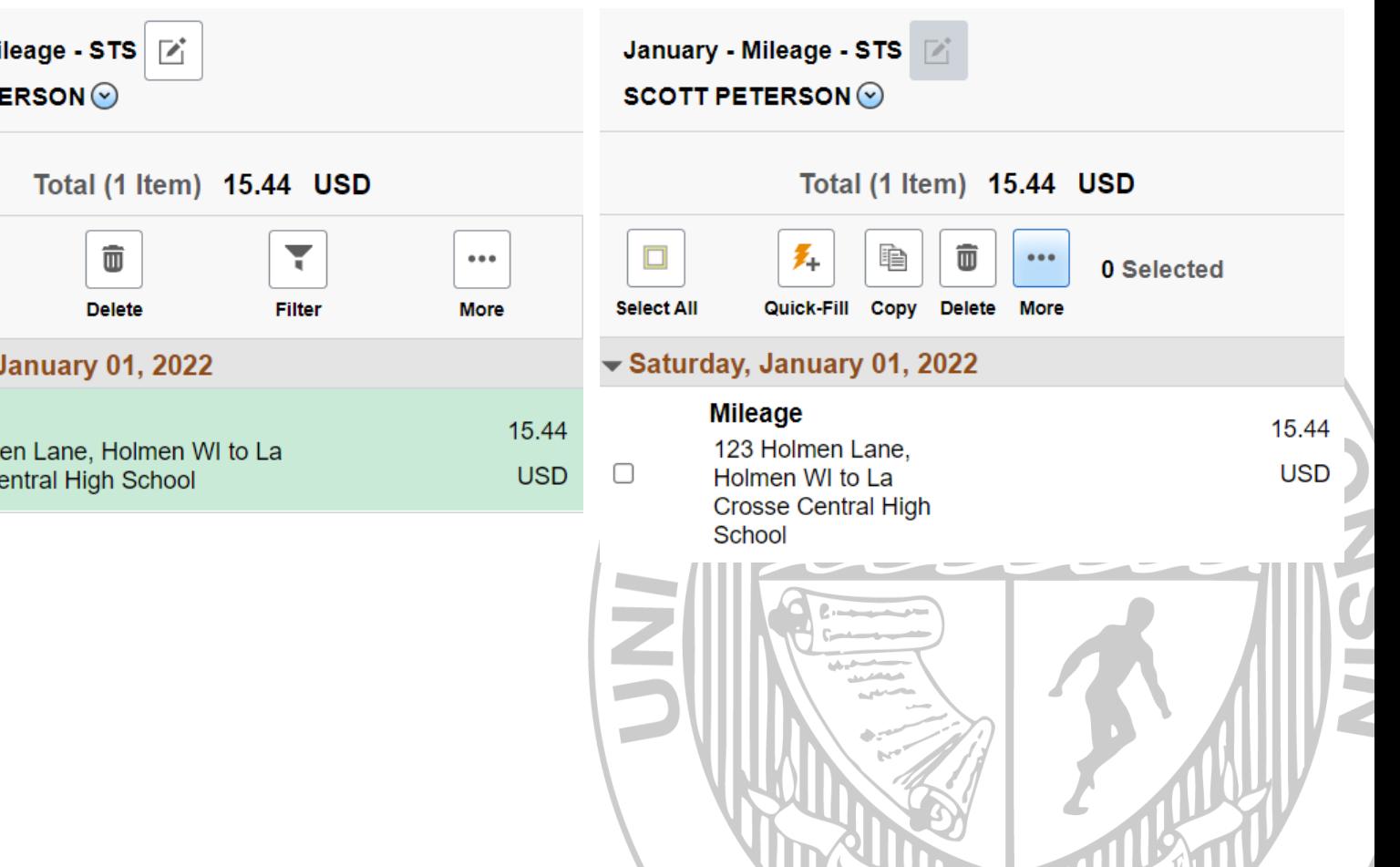

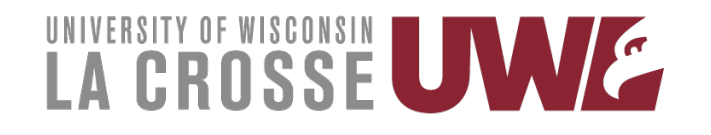

# **Submitting Expense Report**

- Once you have entered all your expense lines, you can either Save the report for later or Review and Submit.
- \*\*If you did not enter justifications/support, it will force you to enter this.\*\*

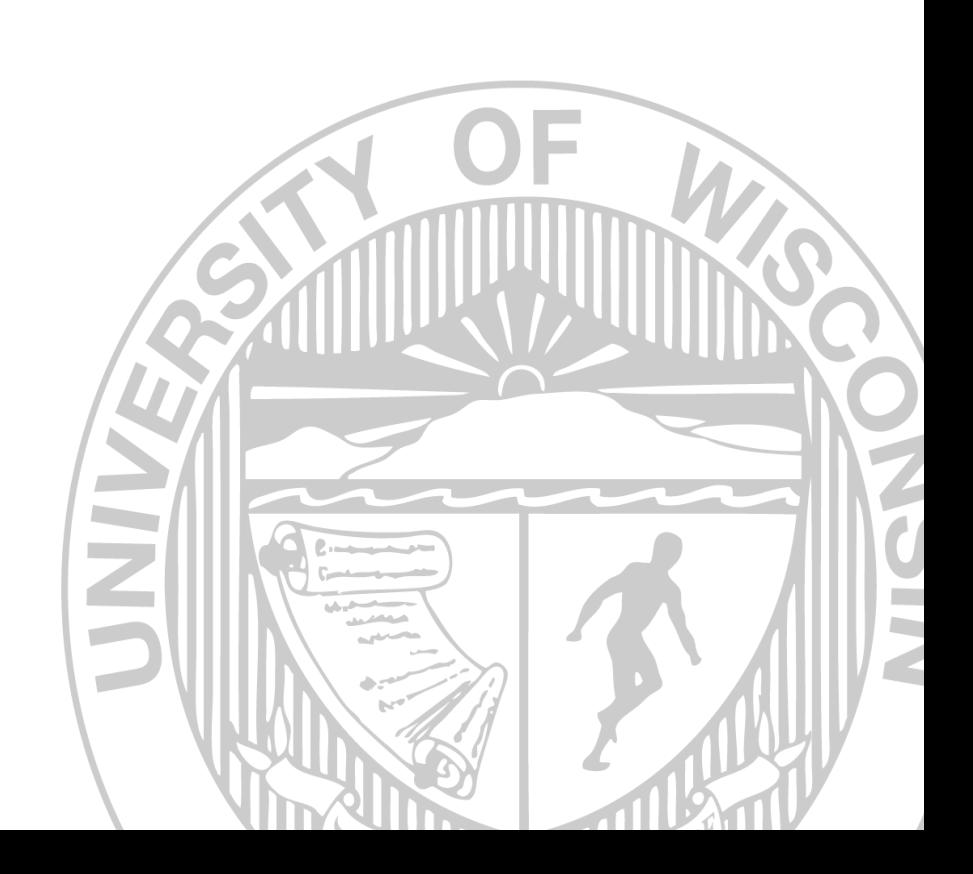

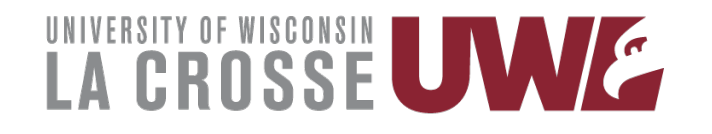

## **My Expense Reports - Status Review**

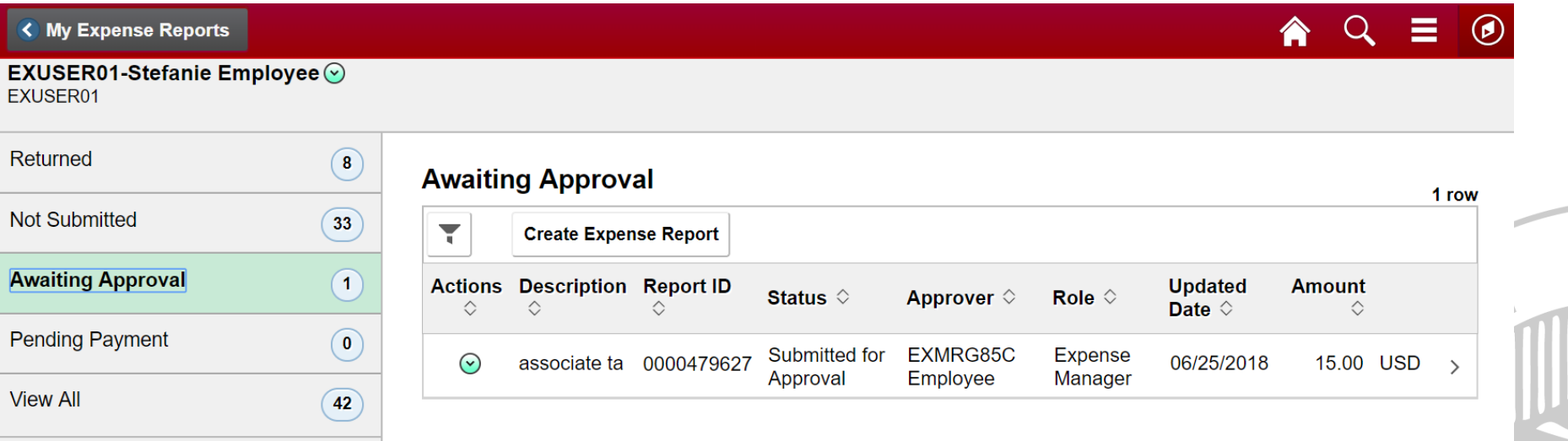

- You can view all your expense reports from this summary screen. Clicking on the heading will show a list of items in that category.
- You can take action on them by clicking on the arrow under the action column of the report. Items not submitted can be opened and reviewed & submitted. Items awaiting approval can have reminder notifications sent.

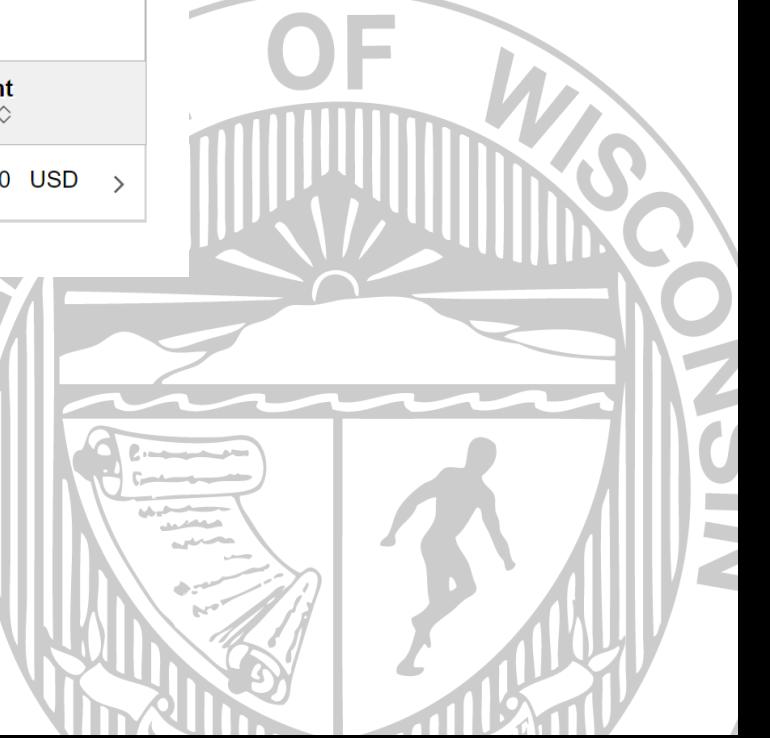

Z

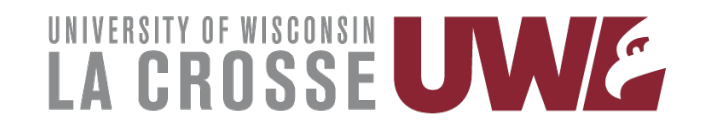

## **My Expense Reports**

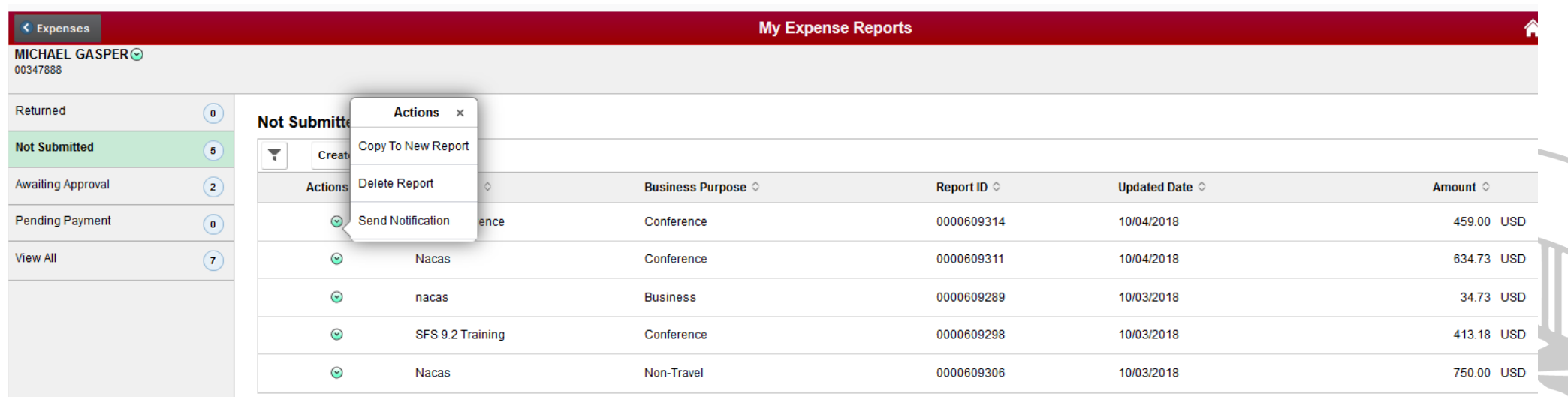

- Copy to New Report will create a new report based on an existing report which can then be modified.
- Delete Report will allow you to delete a report in your queue.
- Send Notification allows you to send a message regarding the report selected.

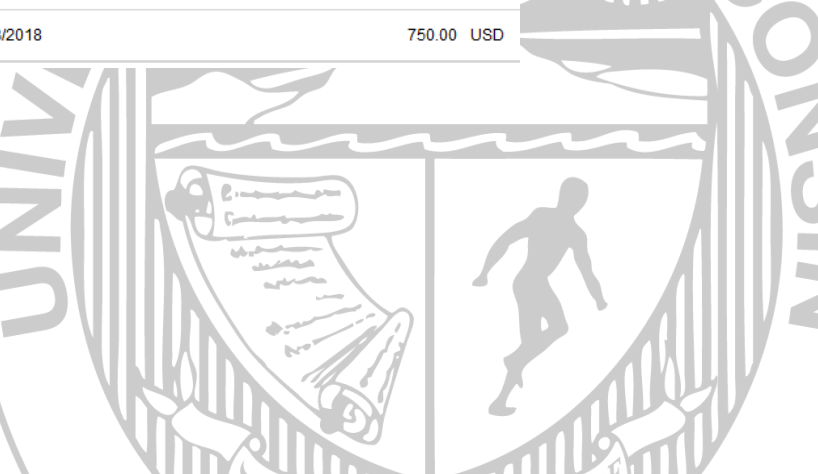

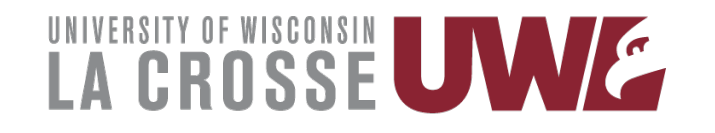

## **Expense History**

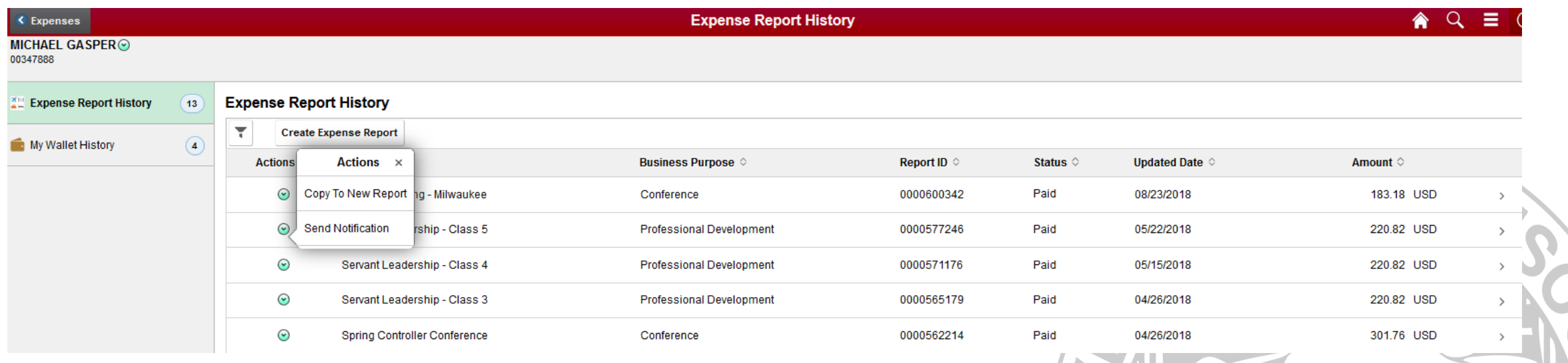

- Copy to New Report will create a new report based on an existing report which can then be modified.
- Send Notification allows you to send a message regarding the report selected.

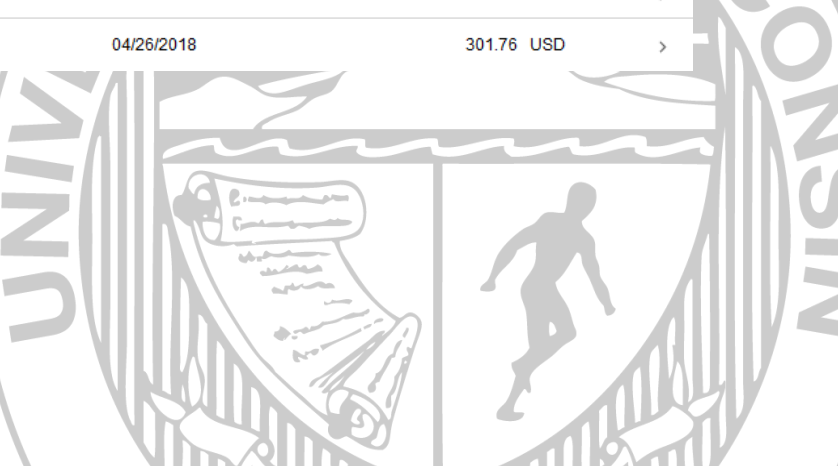

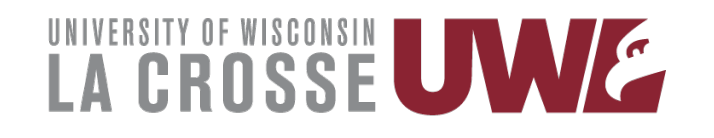

# **Mileage Maps**

- You can add an additional destination, so it gives you round trip mileage
	- Not required as you may just double your one-way route
- Must use most direct route
- File type should be .pdf or .jpg
- Save them in a folder to be used on your next expense report

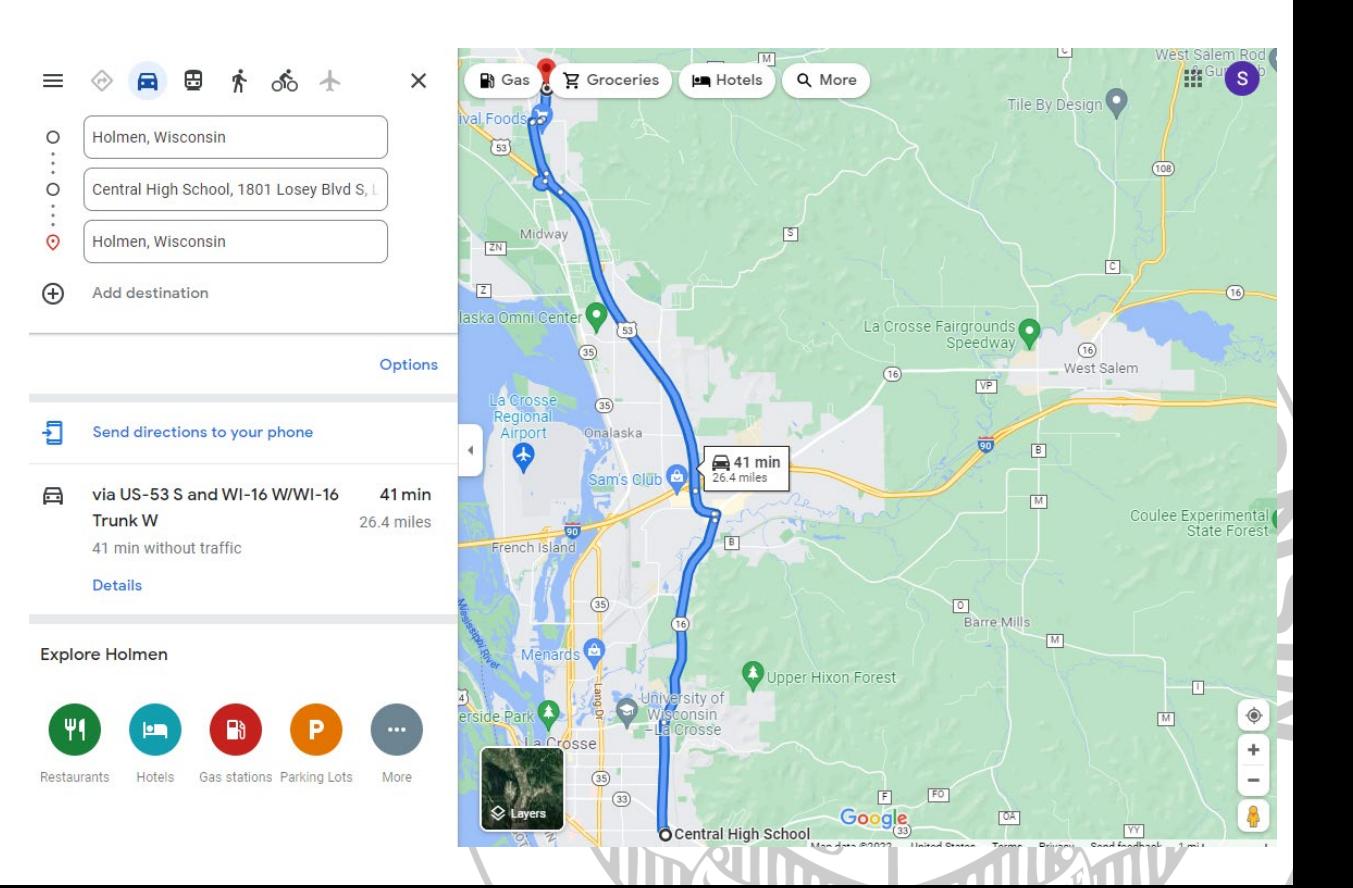

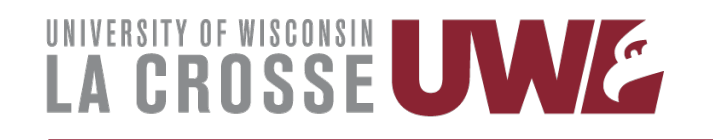

## **Recap**

- It is the responsibility of the Supervisor to fill out and complete their mileage reimbursement
- Must upload as attachments:
	- Mileage Maps (Google Maps or MapQuest)
		- Save your maps to reuse on your next report
	- No on campus office letter (if applicable)
- You are now able to input the exact mileage
	- Must use most direct route
- Must have completed Vehicle Use Agreement (UVA)
	- If you had previously complete on the paper form you must complete an electronic VUA
- Starting address and school must be included in the expense line description
- Expense Reports must be submitted within 90 days of trip completion

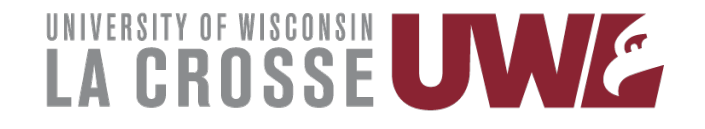

## **Questions**

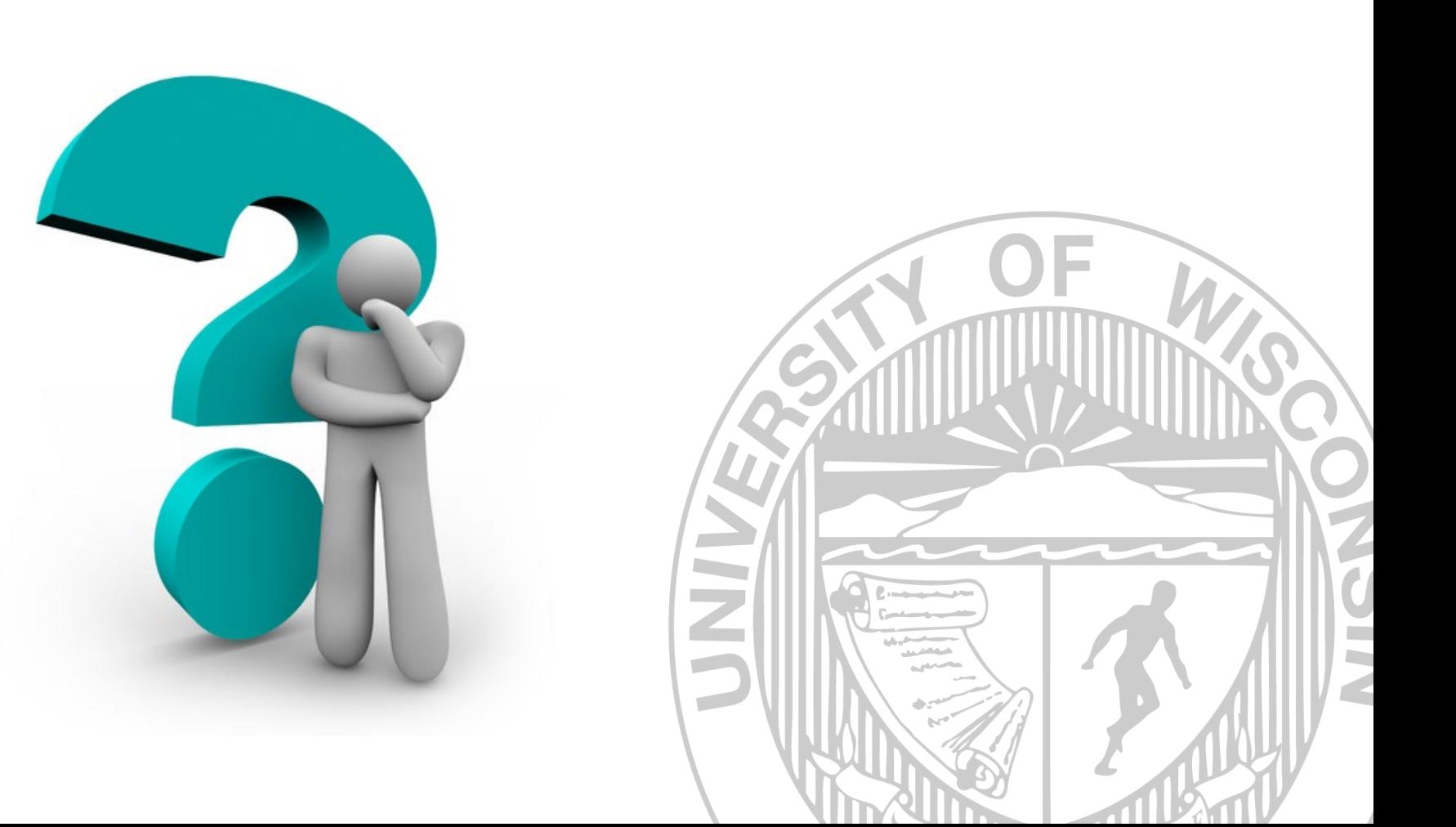